## Discoverer Reports

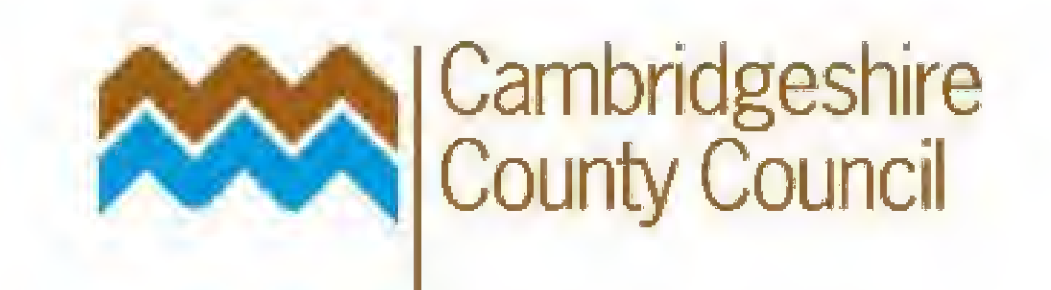

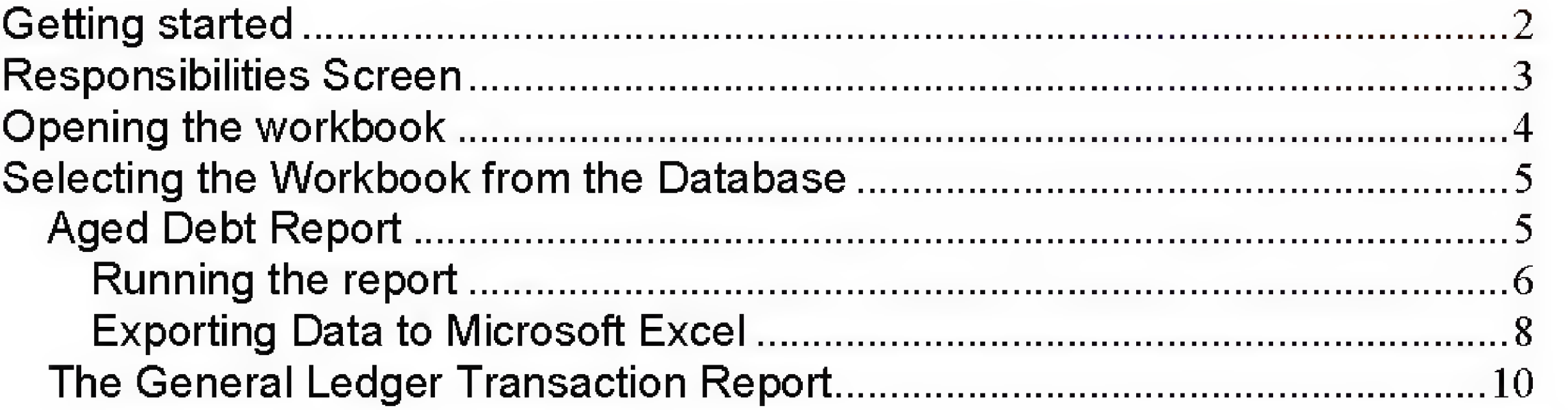

# www.cambridgeshire.gov.uk

## Getting started

Double click on the Discoverer icon on your desktop,

You will then be presented with the following screen:

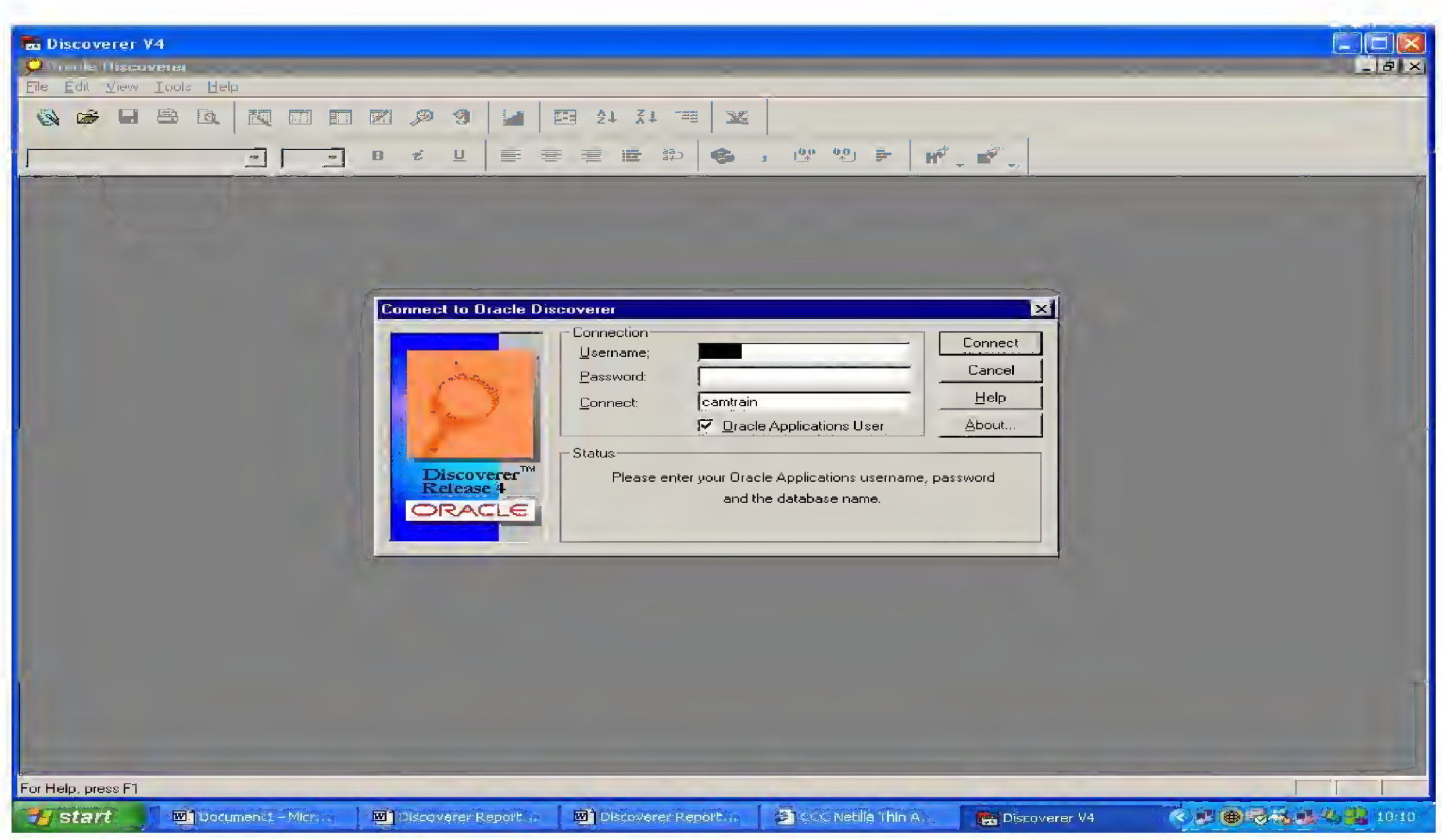

Type in your username and password (NB: your username and password will be the same as you use on Oracle eBusiness Suite). Ensure that the "Connect" field has "camprod" written in it and that the "Oracle Applications User" box is tick

Click on the Connect button.

## **Responsibilities Screen**

Having logged on, you will be presented with the Responsibilities screen. The list of responsibilities displayed will vary according to your system access rights.

You will need to access the report through your BH GL responsibility. So click and highlight your GL Responsibility (i.e. BH.........) and click OK.

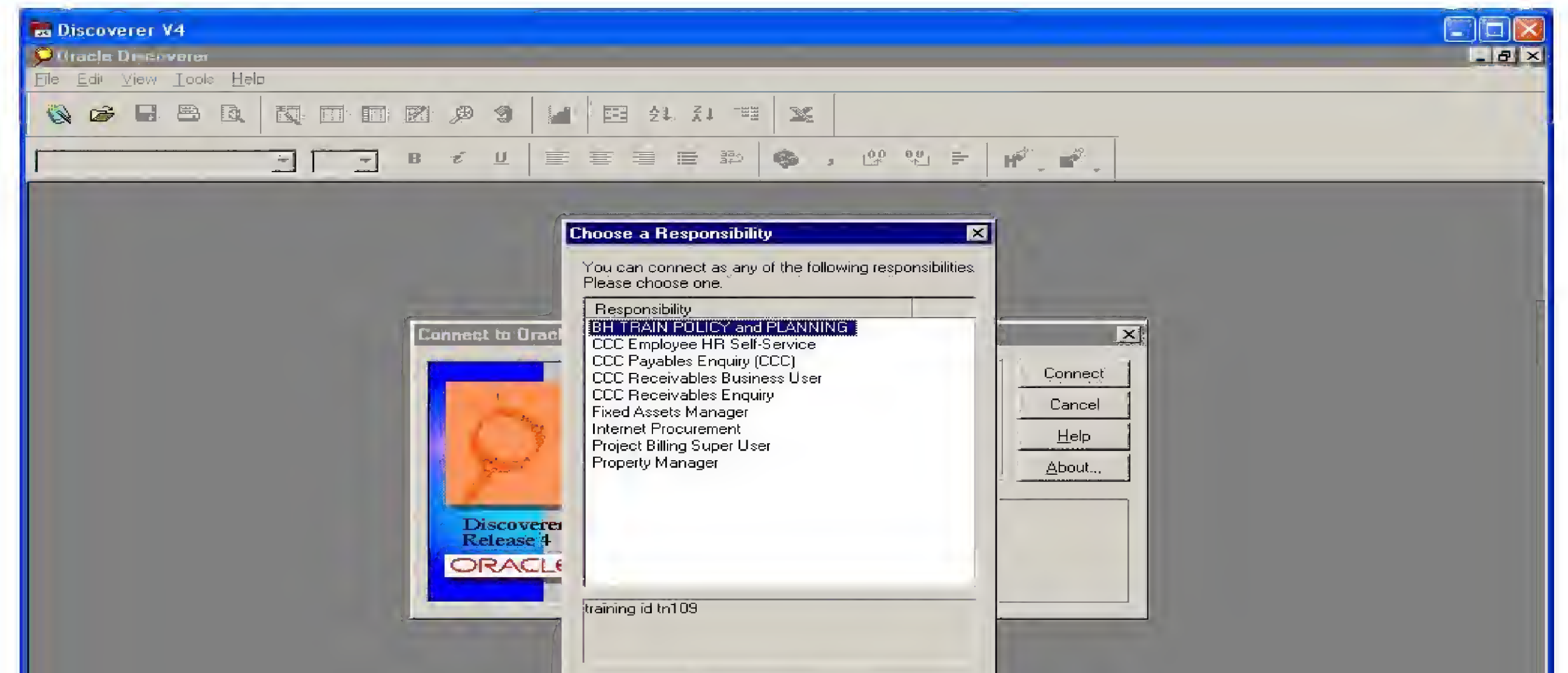

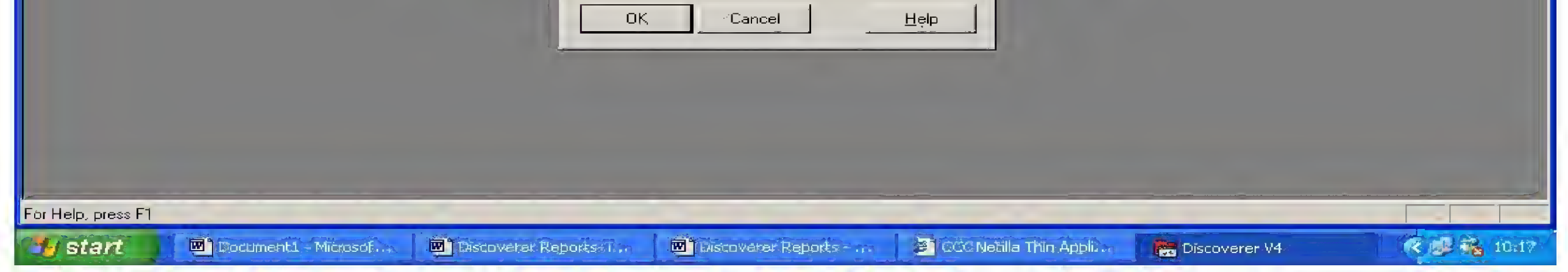

You will then be connected to the database.

## Opening the workbook

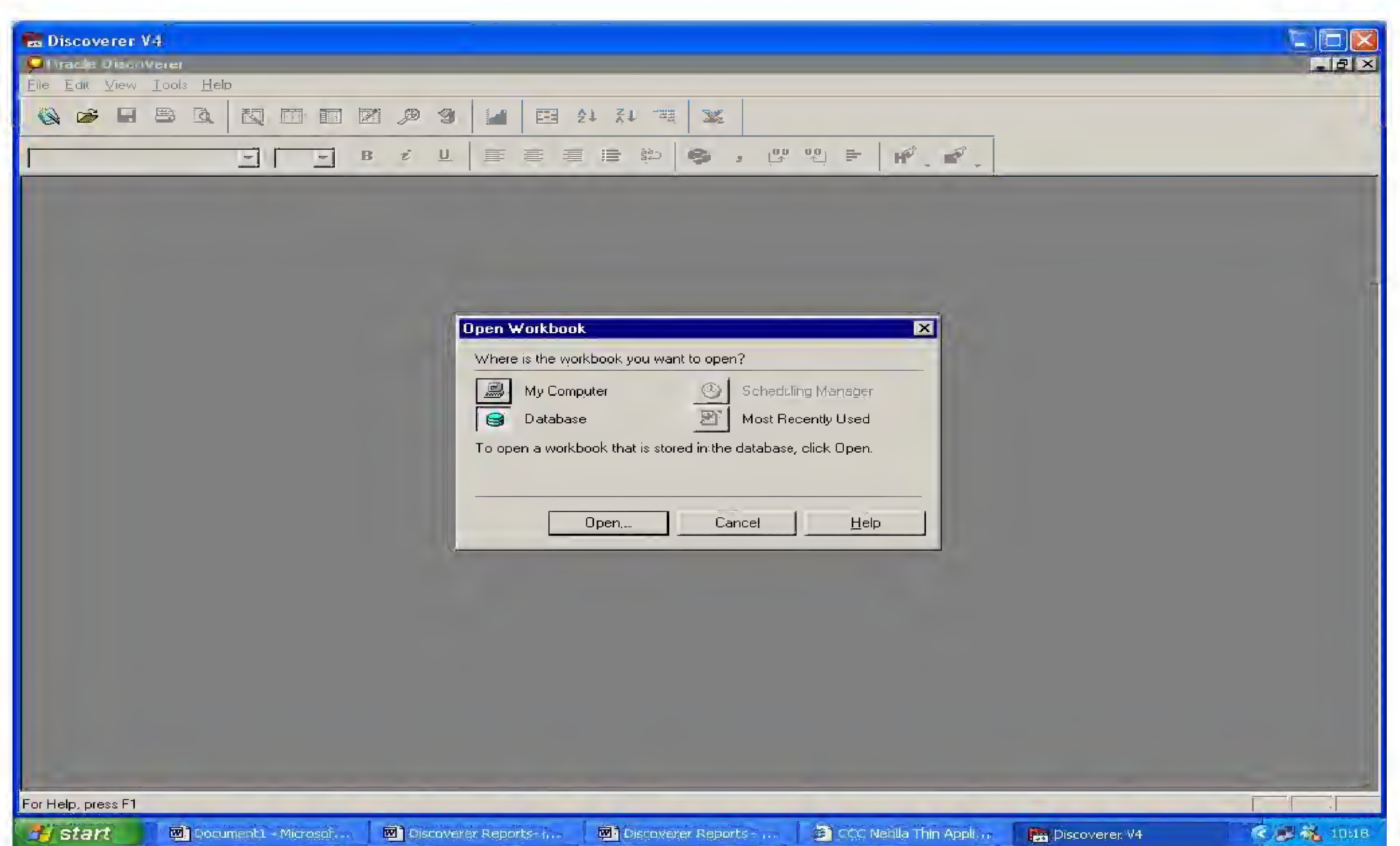

You will be presented with the "Open Workbook" screen.

Click on the Database button and click open

You will then be presented with a list of Discoverer workbooks, which you have the access rights to open.

## Selecting the Workbook from the Database

### **Aged Debt Report**

From the list find the DISCOVERER AR Aged debt COA with Security workbook and click on it to highlight it. Click on the Open button to open the workbook.

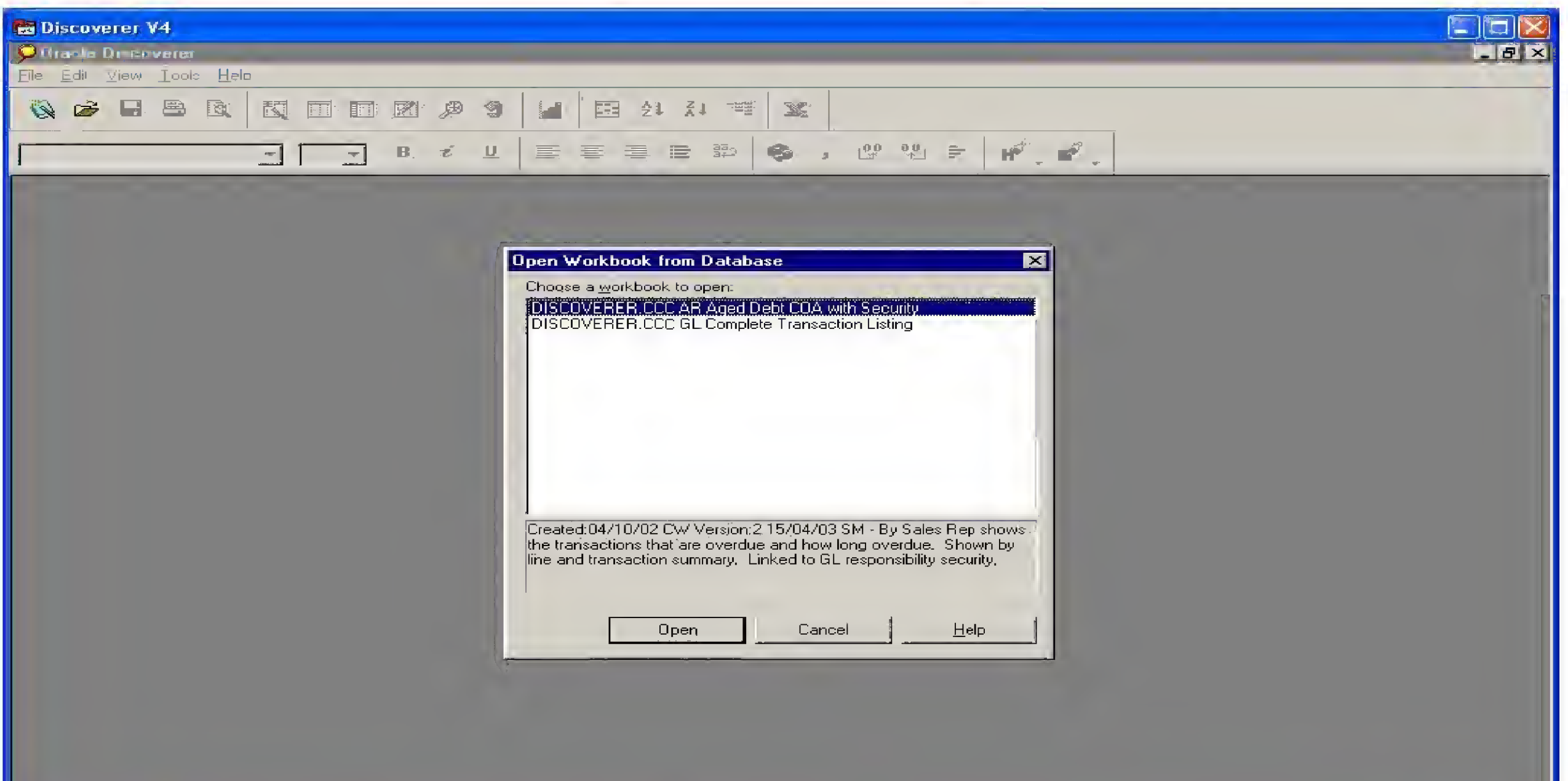

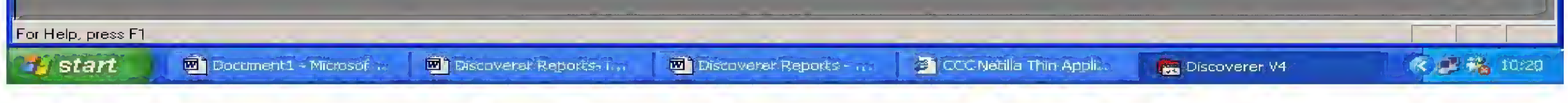

You will then be presented with the following screen:

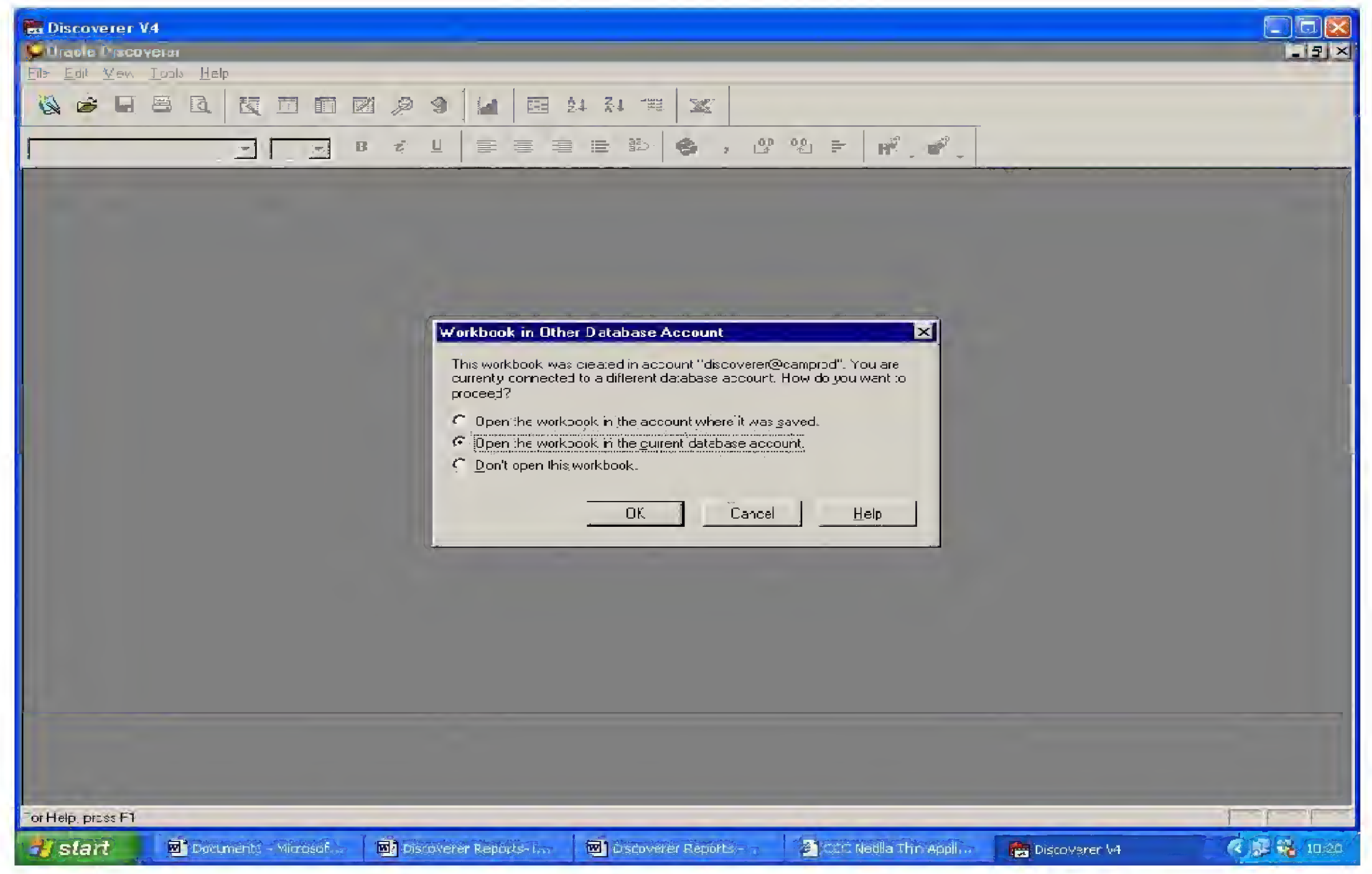

When opening, the box should default to the "Open the workbook in the current database account". Ensure that the button next to this option is selected and click on OK

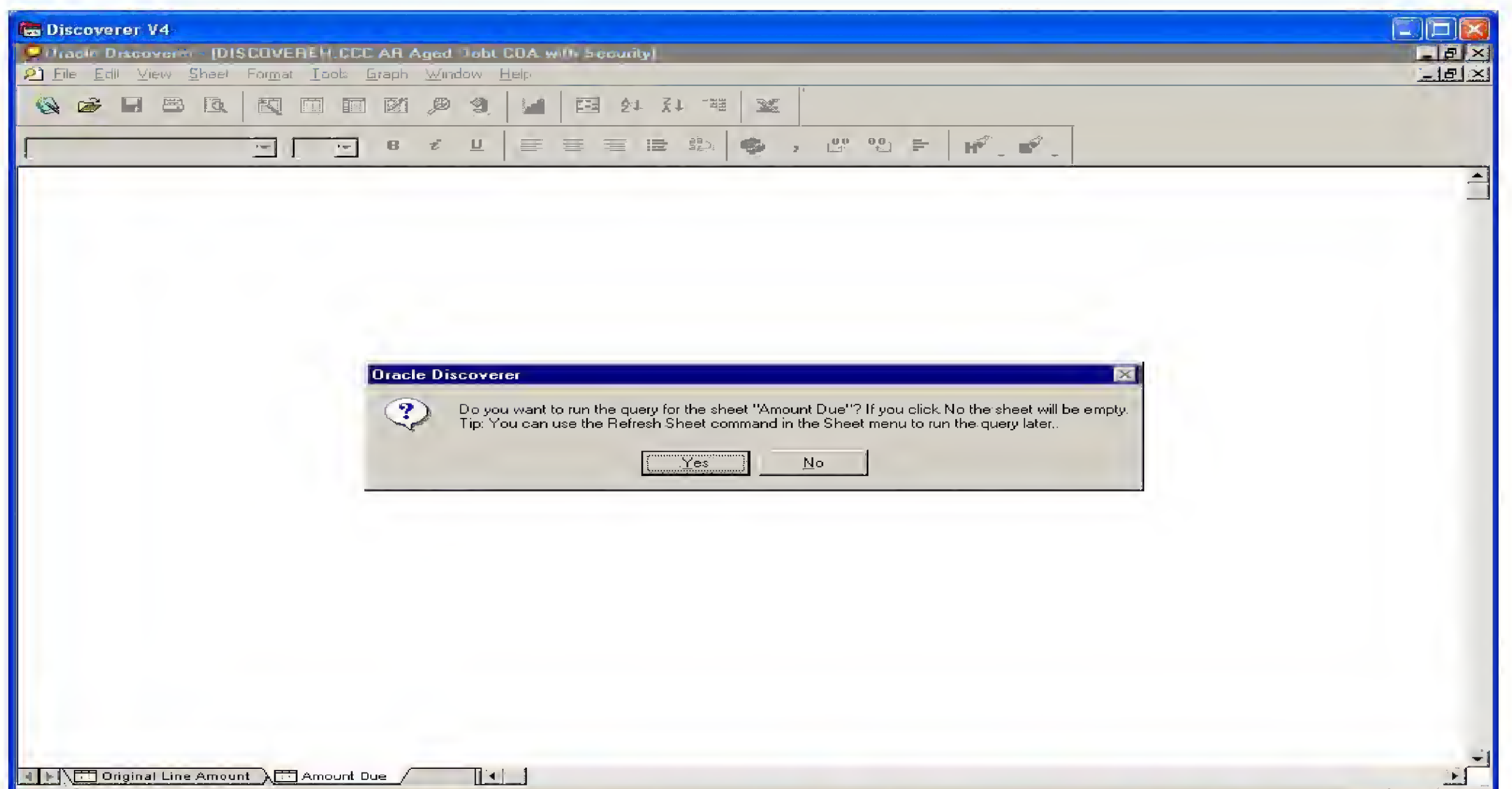

You will then be presented with the following question box; the sheet you need to run is the "Amount Due" sheet, so click YES.

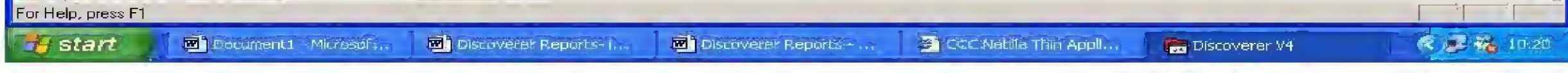

### Running the report

The report will then begin running and you will see a red bar move across the Progress box in the centre of your screen.

After a few minutes the loading will be complete and the workbook will open on your screen.

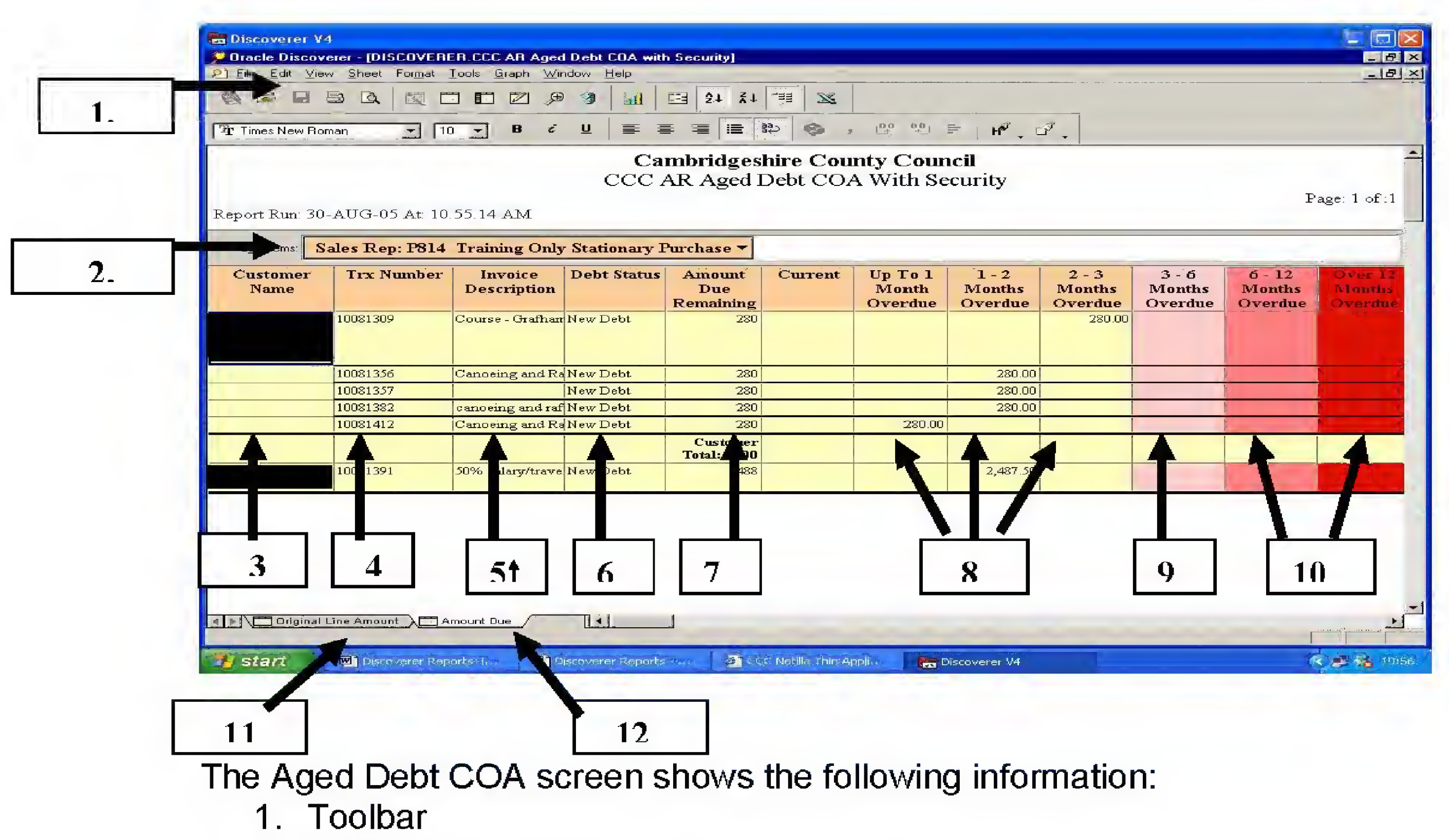

- 2. 2. Sales Rep Selection Box.
- By clicking on the downward triangle in the field, select the desired Sales Rep you want to query on and data will be returned
- Users without security will have <sup>a</sup> selection of all CCC Sales Rep codes
- 3. Customer name
- 4. Invoice number
- 5. Invoice description
- 6. Debt status
- 7. Total amount due
- 8. Debt Age Bucket
- 9. 3-6 Month Old Debt Bucket
- 10. Debts in excess of 6 months old
- 11. Line Amount Worksheet Tab (You should not need to use this worksheet)
- 12. Amount Due Worksheet Tab (when opening, the report will default to this worksheet)

#### **Exporting Data to Microsoft Excel**

In order to manipulate the data and present it in a format of your choosing, you may wish to work on the data in Microsoft Excel.

Before exporting the data, you must put it in a format that will make manipulation in Excel as easy as possible. Where a customer has a number of outstanding invoices the Customer Name is displayed on the first invoice. In order to ensure that when the data is exported to Excel it displays the customer name against every invoice (otherwise when sorting in Excel data may become disorganised) you must group-sort the data.

To group sort, right click on the Customer Name heading and you will be presented with the following box:

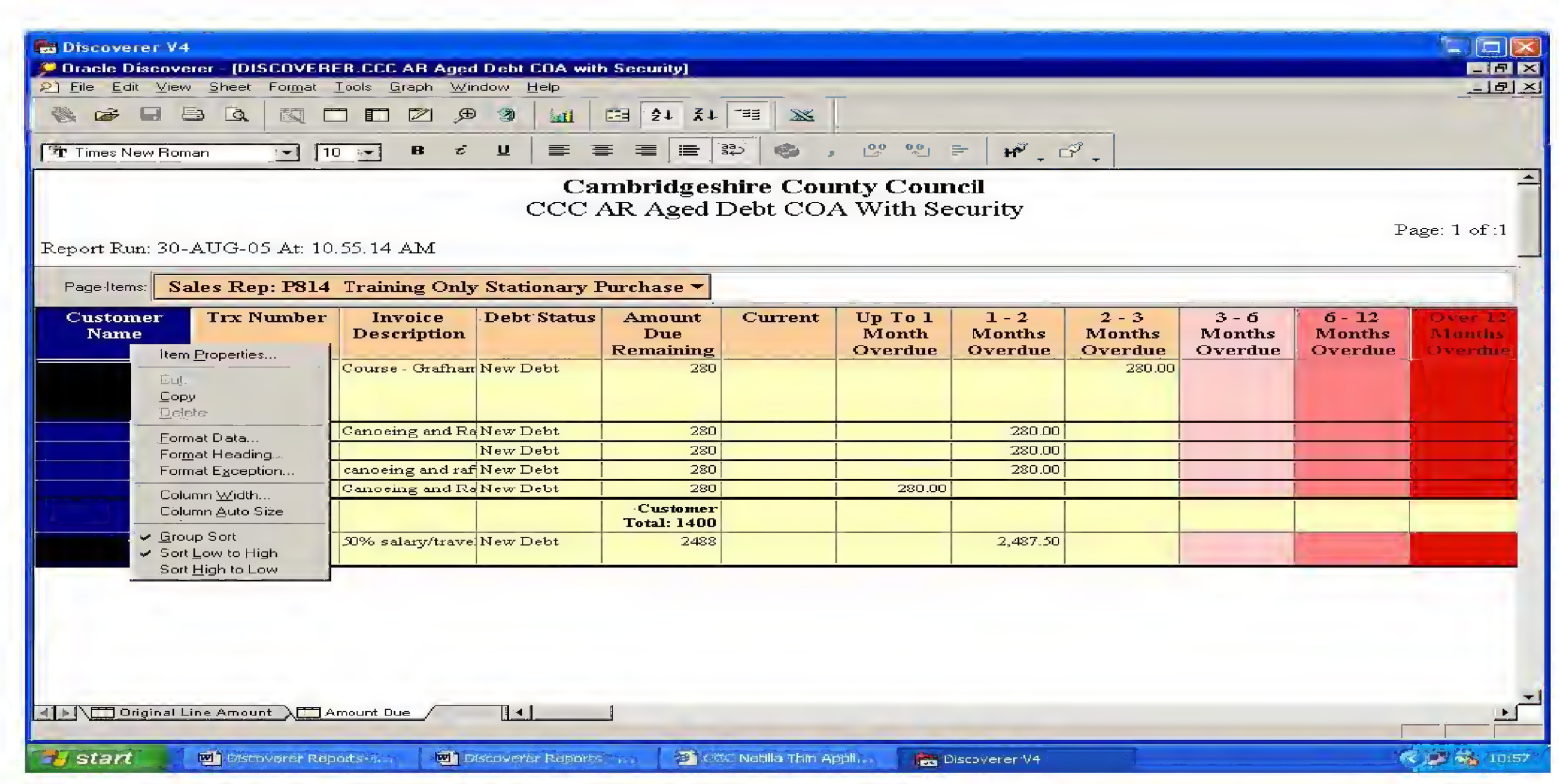

Left click on Group Sort, all of the Customer names will be filled in. The data is now ready to export

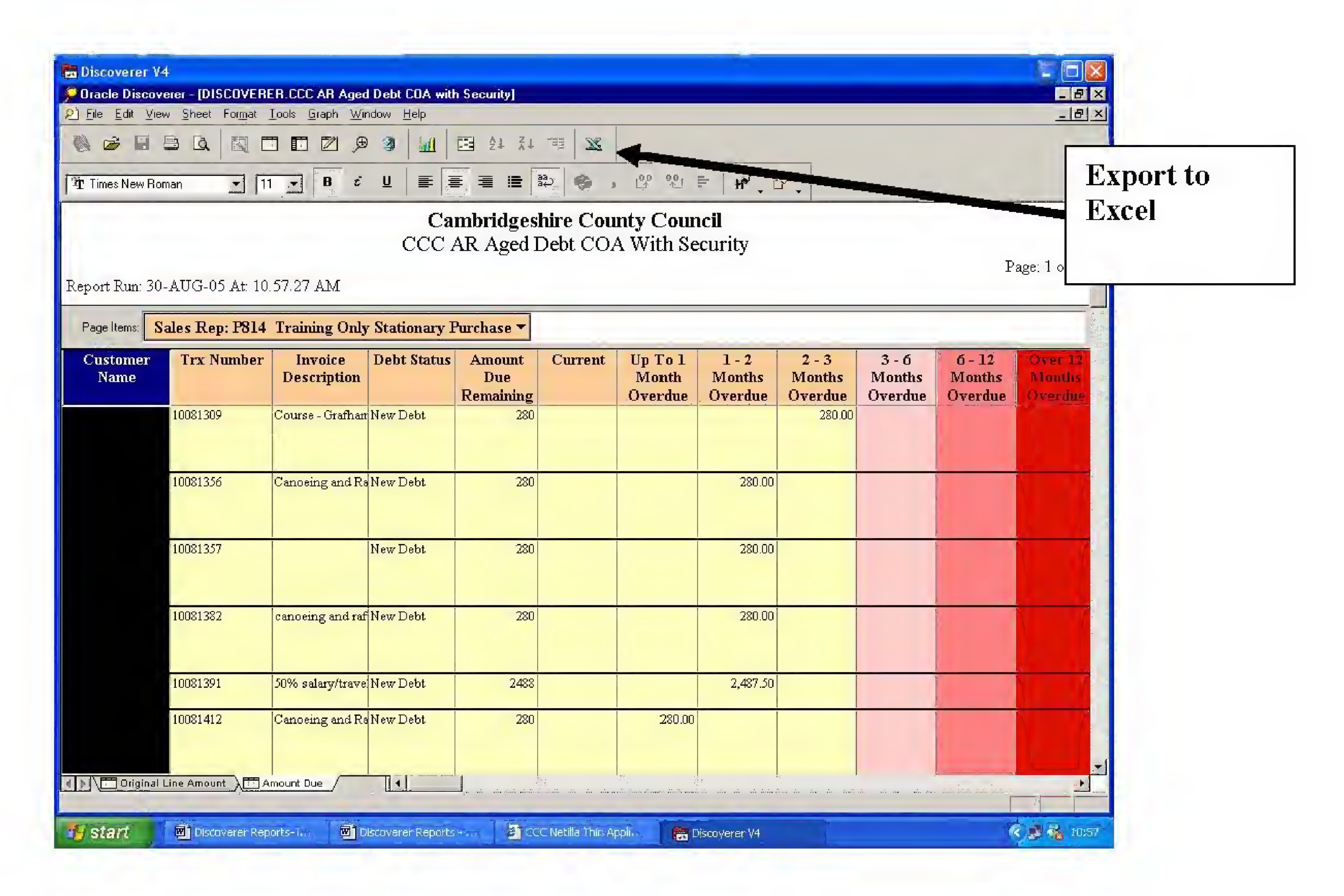

The easiest way to export to Microsoft Excel is to click on the Excel button on the toolbar (see above)

Having clicked this button you will be prompted to choose where you wish to save the Excel spreadsheet containing the data. It should automatically default to the Discoverer folder on you computer's C Drive. It is not advisable to save you file here; it is more advisable to save the file on the network in either your own home directory or your departmental directory. When saving the file, use a name you can recognise in future when finding & opening the file. It is advisable to save the file as "CCC AR Aged Debt COA today's date"

Please note: When exiting out of Discoverer, if you are prompted to save any changes, **DO NOT** click "Yes" and save the changes made!

### The General Ledger Transaction Report

From the screen "Open Workbook from Database", choose the DISCOVERER CCC GL Complete Transaction Listing option and click open.

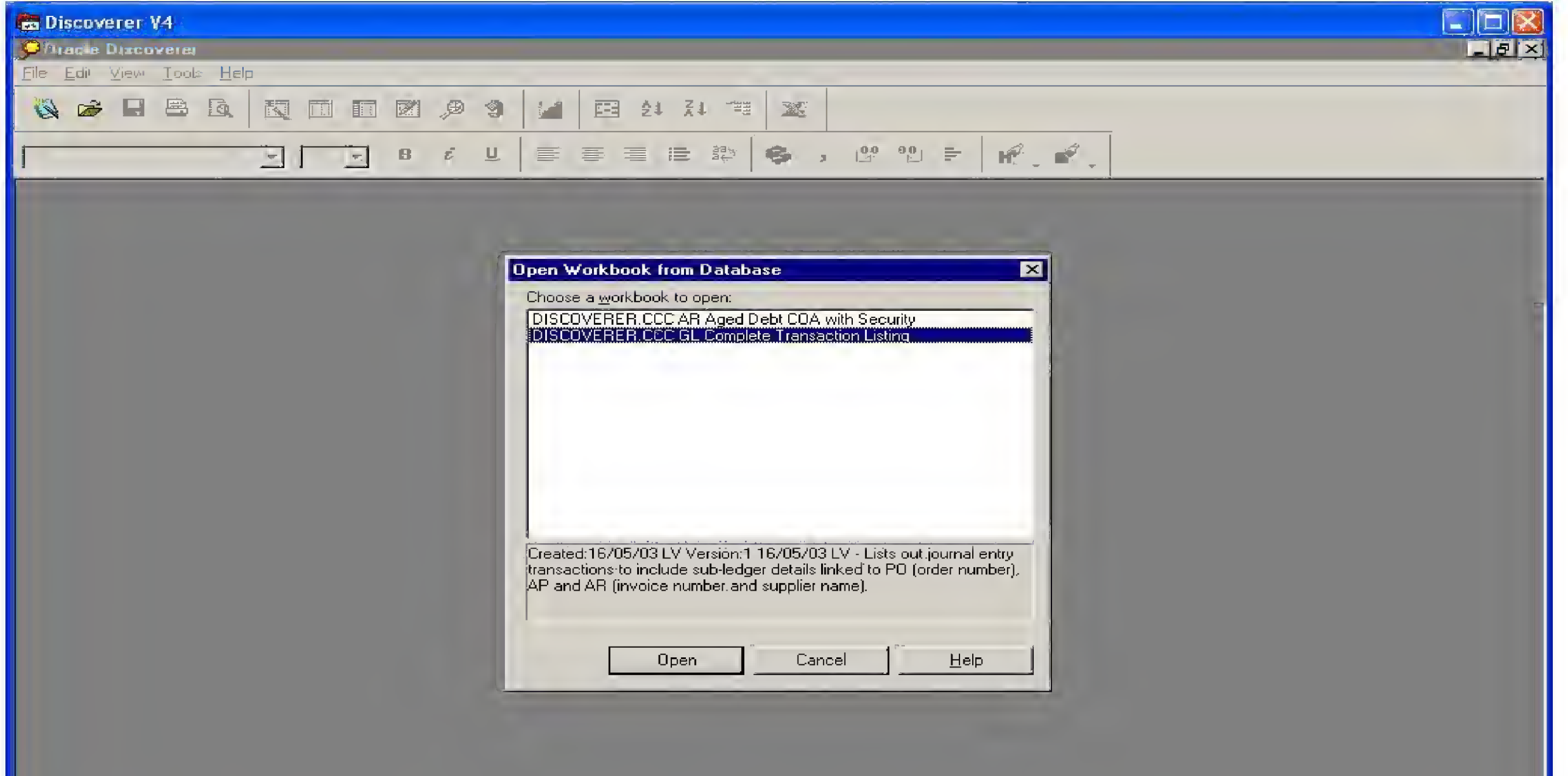

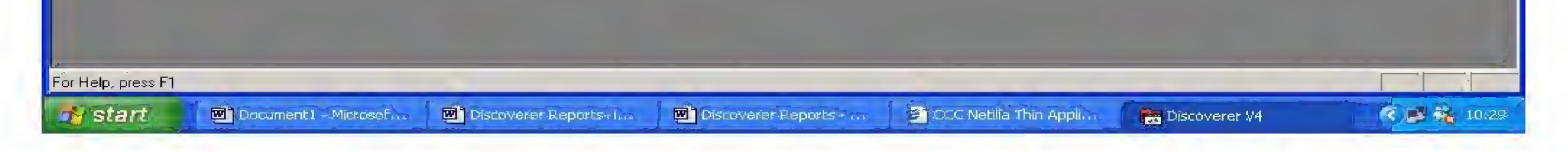

You will then be presented with the following screen:

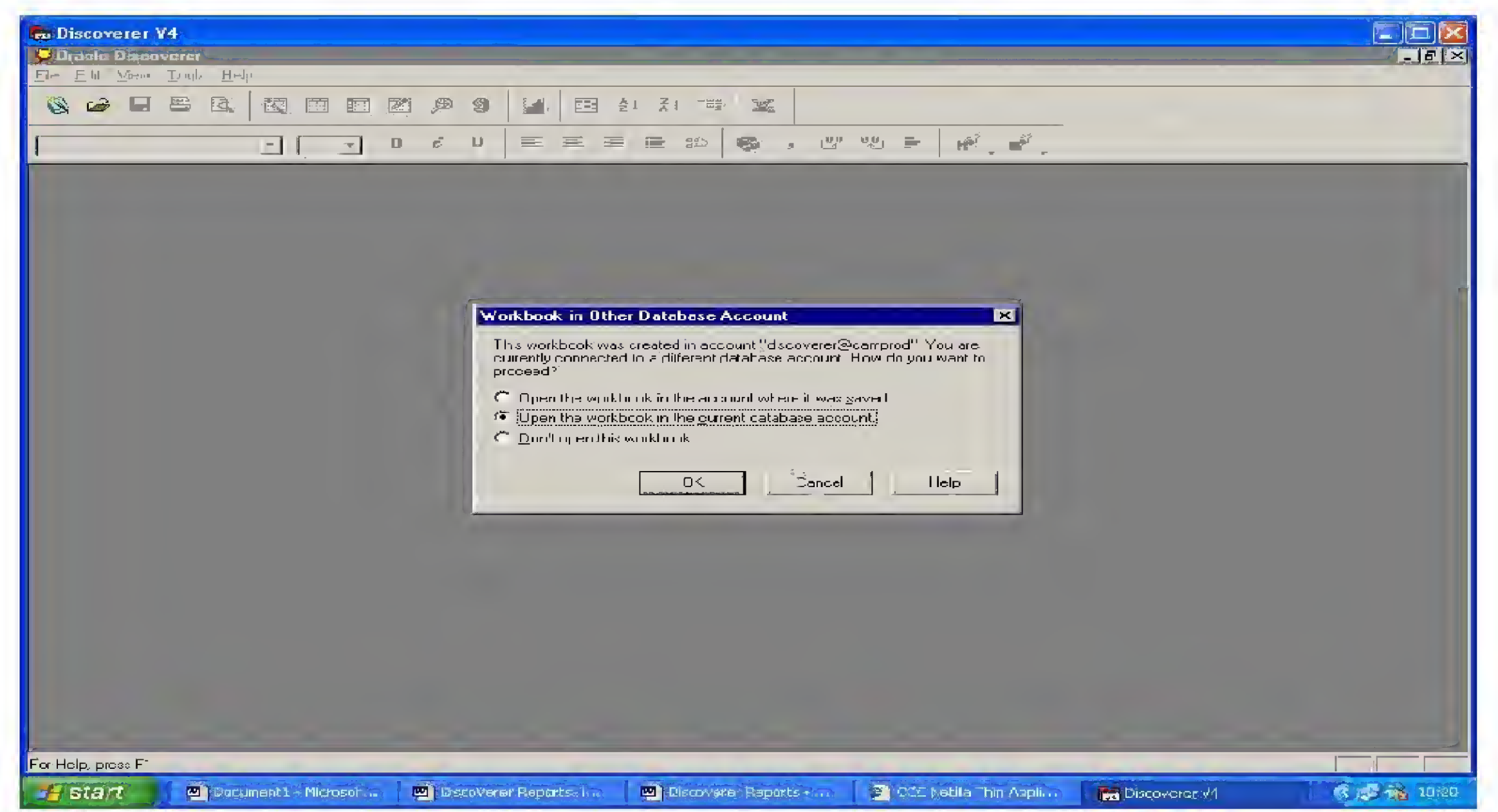

When opening, the box should default to the "Open the workbook in the current database account" Ensure that the button next to this option is selected and click on OK.

You will then be presented with the following question box, the sheet you need to run is "Sorted by cost centre, subjective, period ", so click YES.

The parameter Wizard then appears to allow you to insert the values you wish to have reported. Enter your cost centre number and click on next

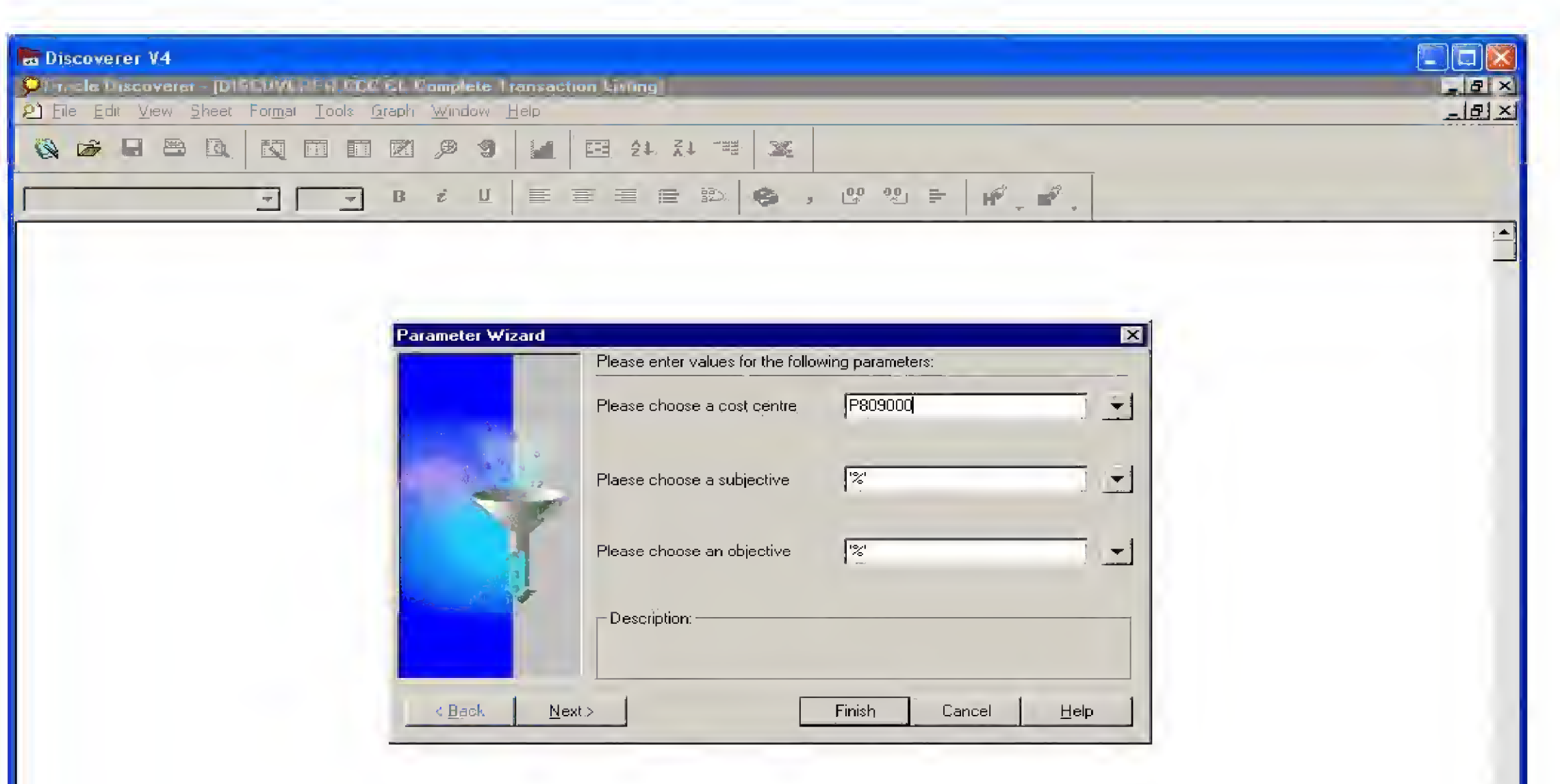

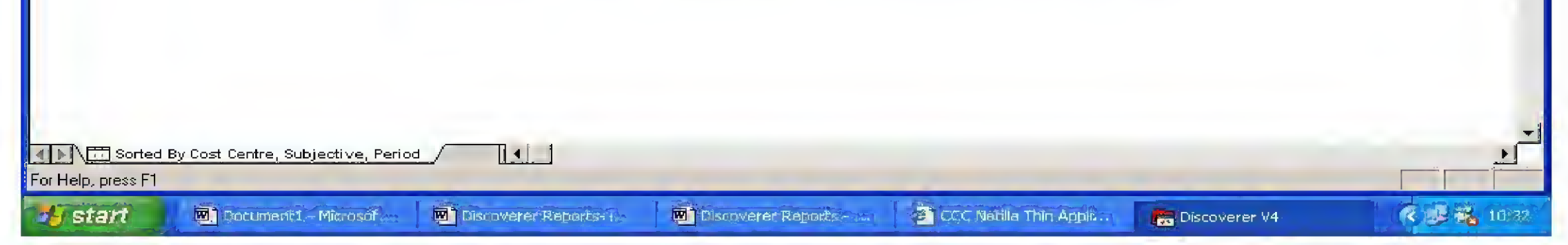

The next screen allows you to enter the time period for the report. Enter in the date either by clicking on the down arrow to see alternatives available, or entering in the month you require. (Delete any date entered by default)

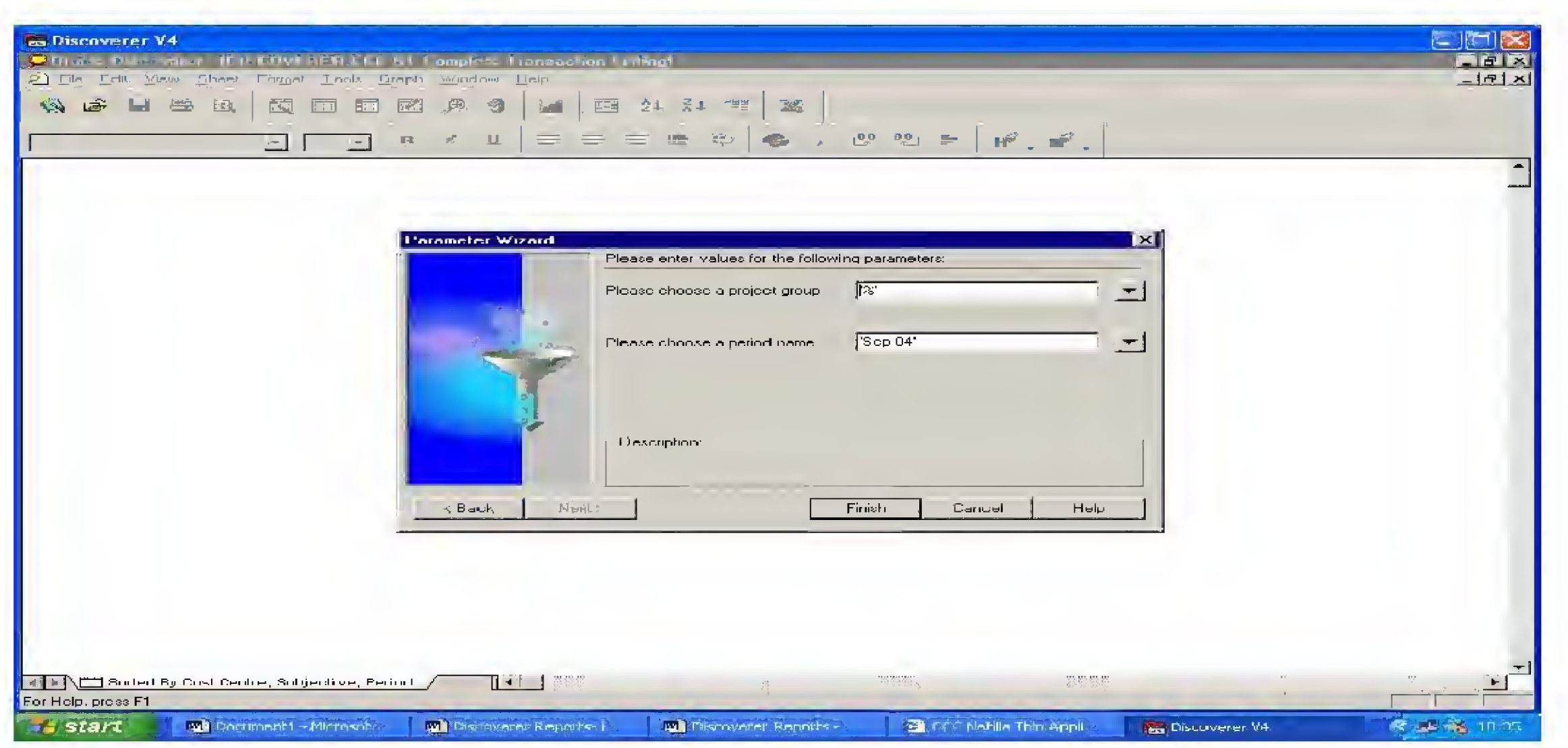

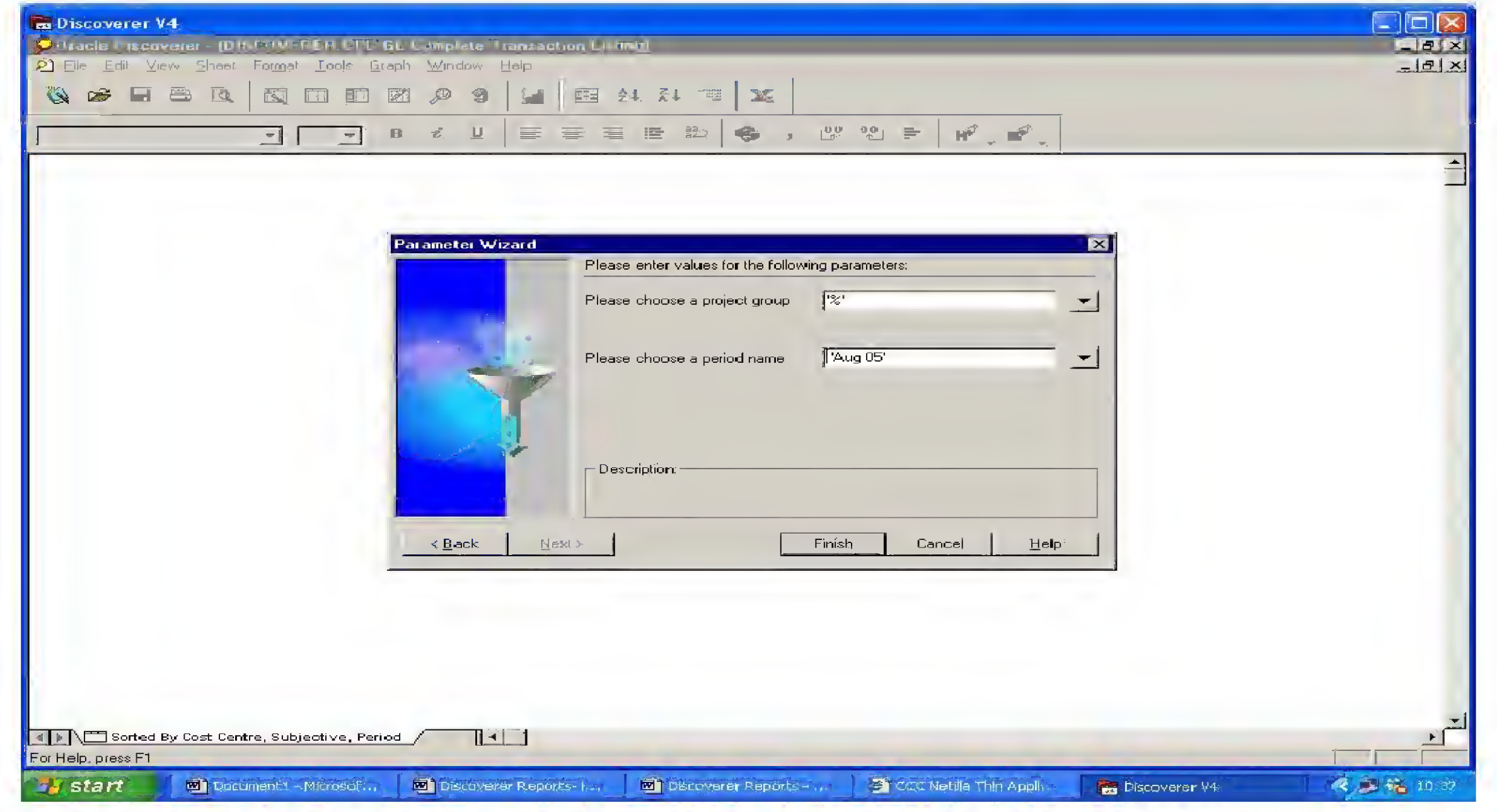

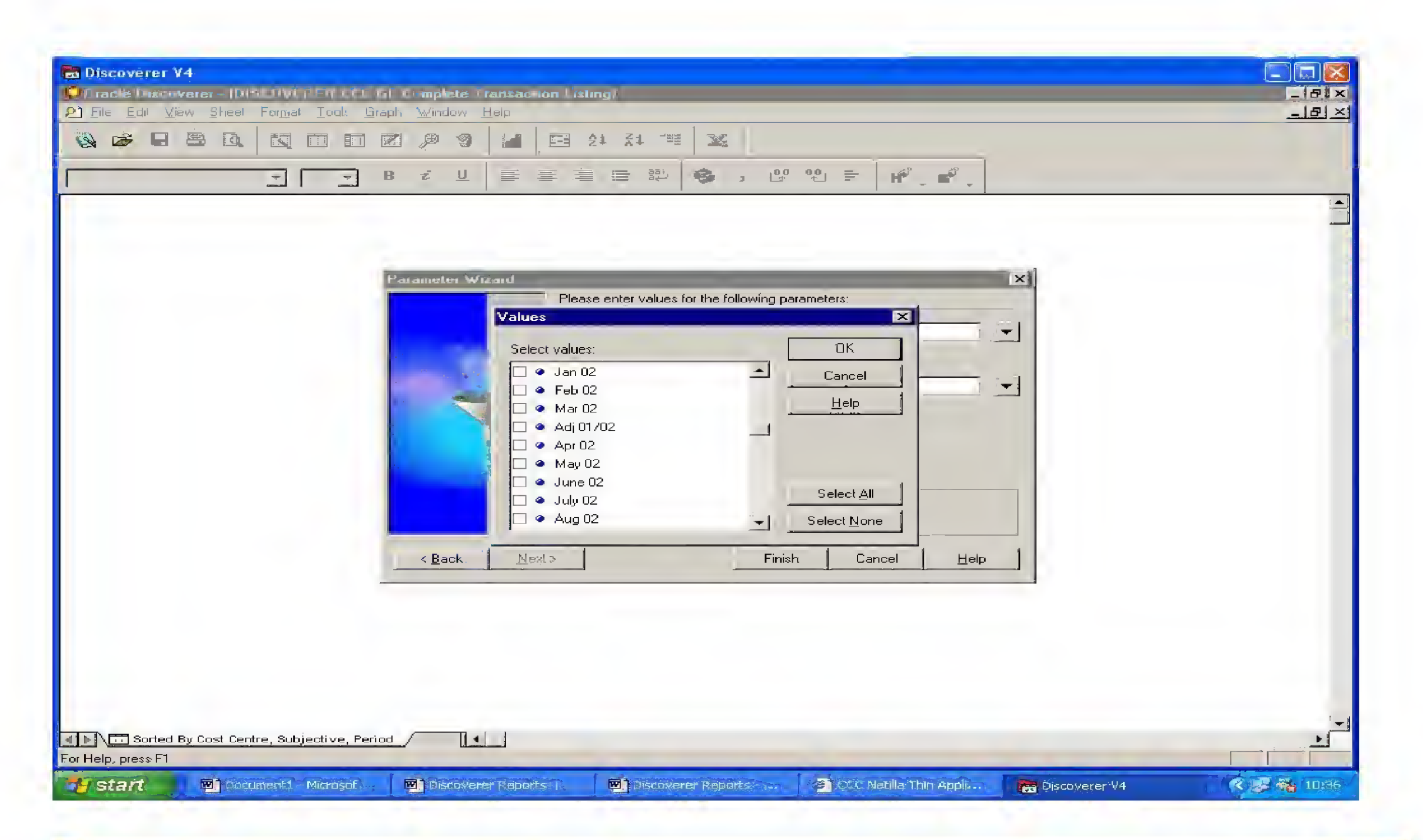

### Click finish

The report will then begin running and you will see a red bar move across the Progress box in the centre of your screen After a few minutes the loading will be complete and the workbook will open on your screen.

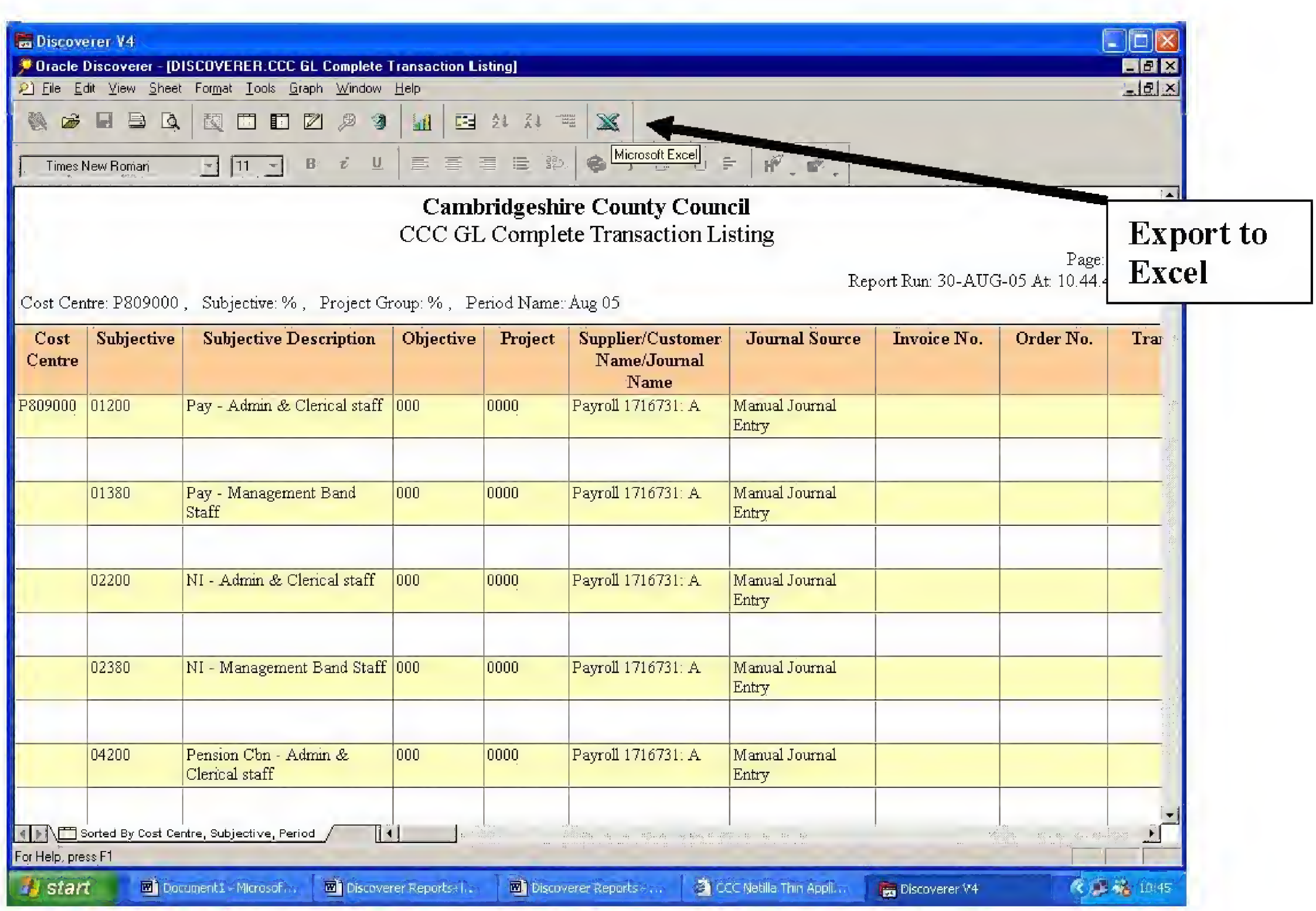

Again, this report can be exported to Excel(see above), which allows for easier manipulation of data. Again, when saving the file choose a name you can recognise in future. It is advisable to save the file as " CCC GL Transaction Listing today's date" in either your own home directory or your departmental directory